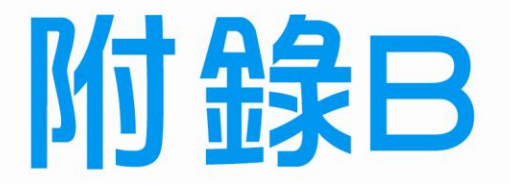

 $-$ <sup>1</sup>

71

# **Oracle VM VirtualBox**

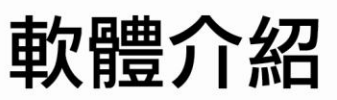

 $\frac{1}{2}$ 

 $\mathsf{L}^-$ 

B-1 Oracle VM VirtualBox (虛擬機器工作站) 主要的功能

雷腦硬體裝修術科

## B-1 Oracle VM VirtualBox (虚擬機器工作站)主要的功能

對於一般使用者,想要自行練習安裝 Windows 7/2003 Server 作業系統,以及新增 群組與使用者的操作步驟,但卻沒有多餘未用的硬碟或是擔心弄丟原來硬碟寶貴的資 料,強烈建議利用 *Oracle VM VirtualBox* 軟體,就可以先在家裡練習各式作業系統的 安裝,該軟體主要功能與特色如下所示:

- 1. 不需要重新開機,就能在同一台 PC 上使用兩種以上的作業系統,包括 Linux、 **Ubuntu**、**Red Hat**、**OS/2**…等也有支援,若想模擬這些作業系統,使用者還是需要 自備作業系統光碟片或是 **ISO** 映像檔**(**※可直接掛載,不需要虛擬機器**)**。
- **2.** 不同作業系統之間還能互動操作,包括網路、週邊、檔案分享以及複製、貼上功能。
- **3.** 可以協助練習磁碟分割(**Fdisk**)與格式化(**Format**)動作,而不會破壞原來硬碟 資料,甚至連開機 **BIOS** 啟動的設定都可練習,但尚未支援 **USB** 啟動設定選項。
- **4.** 虛擬機器(電腦)上的硬碟空間並不是真正佔用實際空間,而是用多少才佔用多少 實際空間。
- **5.** 所建立的虛擬硬碟**(vdi** 檔**)**可直接複製到另一台電腦使用。
- **6.** 每建立一台虛擬電腦,我們必須為這台虛擬電腦配置記憶體大小以及硬碟空間,在 使用時會佔用掉實體電腦的記憶體以及硬碟空間,因此,擁有較佳的電腦硬體配 備,在執行 **VirtualBox** 也會獲得較佳的反應速度。
- **7. Oracle VM VirtualBox** 是一種常用虛擬機器,可由網路免費下載安裝使用,只要找 尋『**VirtualBox**』關鍵字就可以找到,如下圖 **B-1** 所示,然後點選 **Windows** 版本 的『**VirtualBox-4.3.6-91406-Win.exe**』檔案下載。 **(**※版本隨時會更新**)**
- 8. 若您的電腦硬體配備還不錯,兩台 Windows 7/2003 Server 虛擬電腦還可以同時啟 動並互相連線,這樣就可以練習第二站網路部分試題,如下圖 B-2 所示,兩台電腦 互相連接的完整測詴影片可參閱光碟。

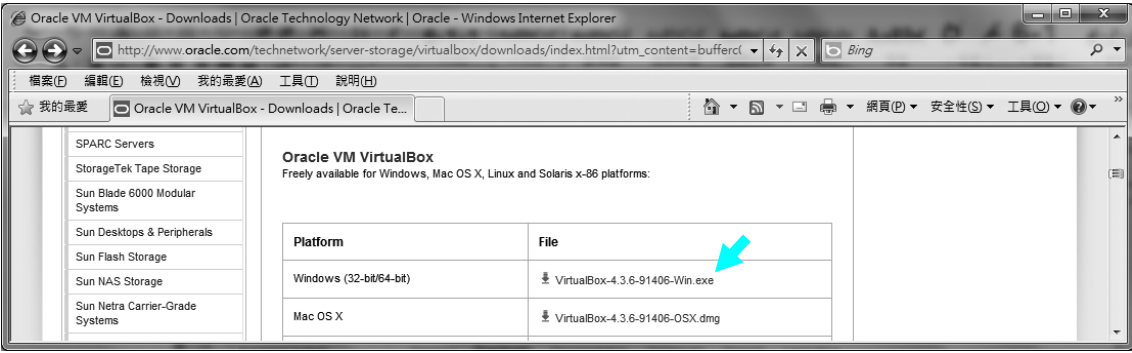

BB-1 Oracle 官方下載網頁

 $\overline{B-2}$ 

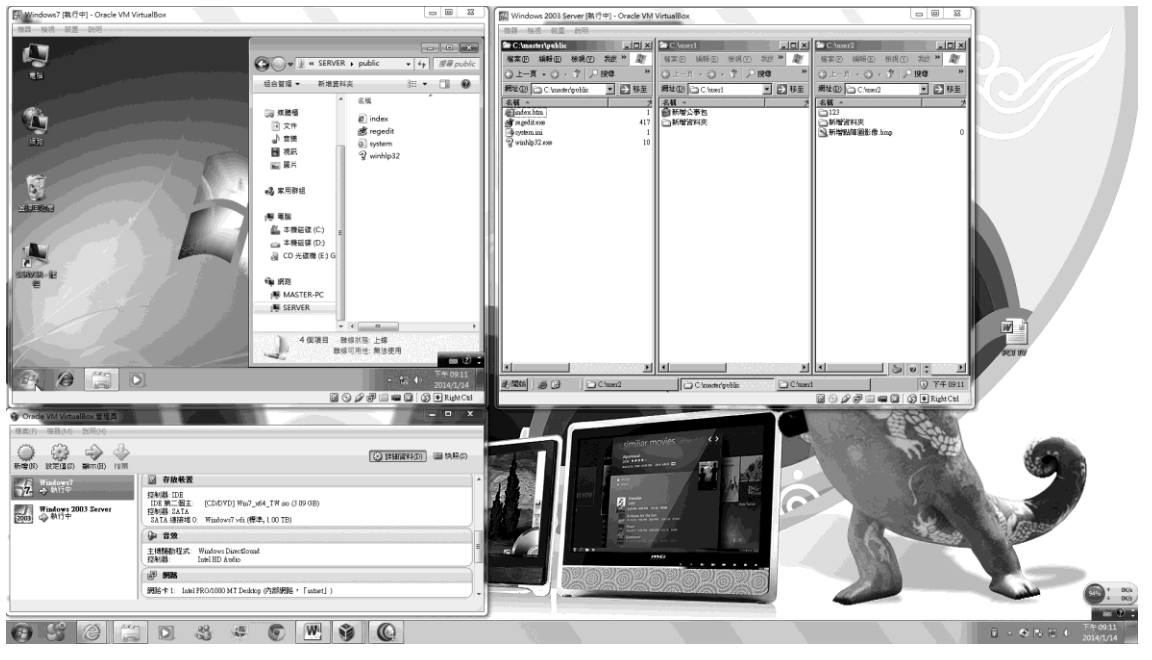

**B** B-2 將 Windows 7/2003 Server 虛擬電腦同時啟動並連線測試

*VirtualBox* 安裝過程雖然都是英文,但操作已全面更新為繁體中文版,更適合學 校輔導學生之用,因為第二站 SERVER 的相關設定流程繁瑣,加上平時較少接觸,往 往令考生一開始不知所措,因此,強烈建議考生可以先利用虛擬機器反覆練習相關 SERVER 設定,並且練習兩台電腦個別評分的步驟。

*VirtualBox* 軟體的基本安裝與操作如下所示:

#### Step 1

 $\blacksquare$ 

看不懂英文,不用緊張,按下一 步『Next』。

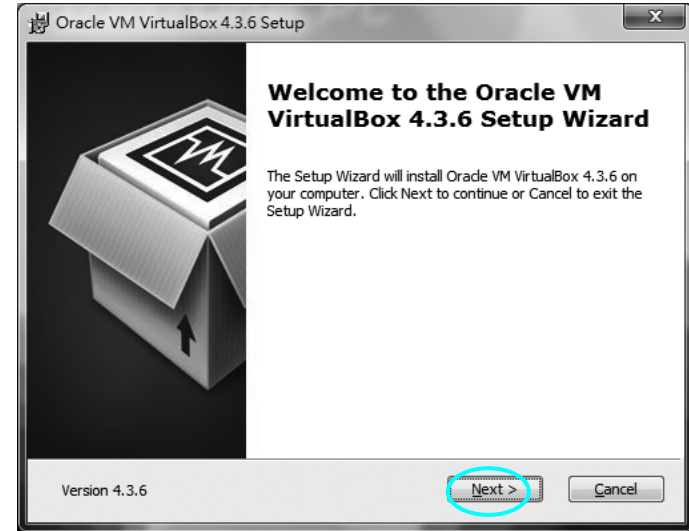

#### 1111 乙級 電腦硬體裝修術科

#### Step 2

決定安裝的路徑位置,使用預設 值即可,按下一步『Next』。

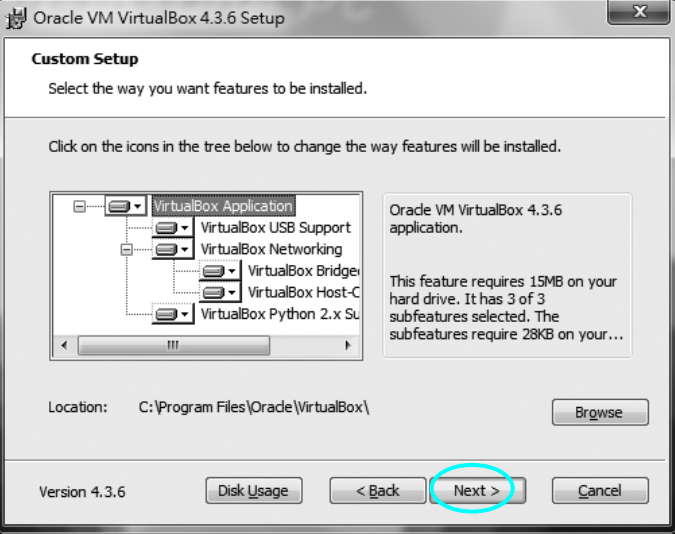

### **Step** ...3\*\*

建議將第2、3個『Create a shortcut in the Quick Launch Bar 』與 『Register file associations』選項 取消勾選,避免佔用系統資源, 要使用時再開啟就好,然後按 『Next』。

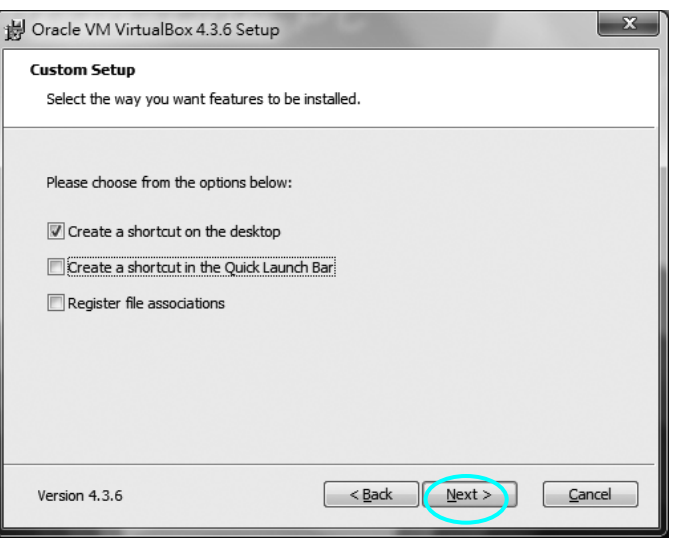

#### **Step** 4\*\*

內部也有虛擬網路卡,提示在安 裝 VirtualBox 網路的時候,網 路會暫時不通,所以直接按『Yes』 繼續安裝。

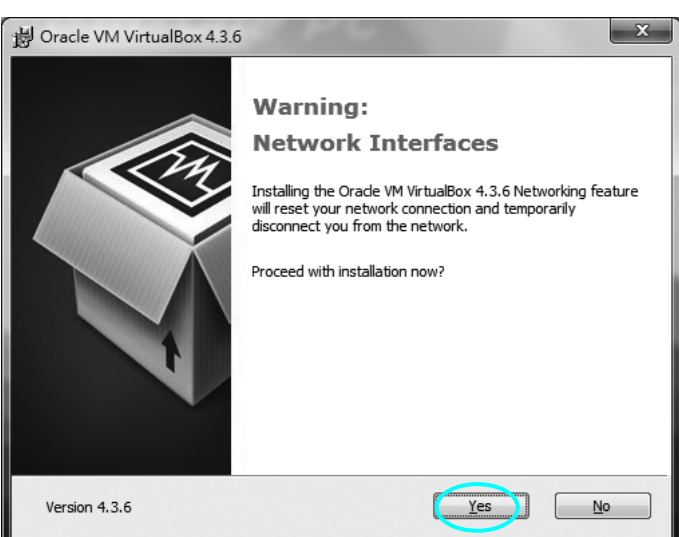

 $\overline{B-4}$ 

## 附錄 B VMWare Workstation 軟體介紹 LL B-5

#### Step 5

 $\overline{\phantom{0}}$ 

按『Install』安裝即可。

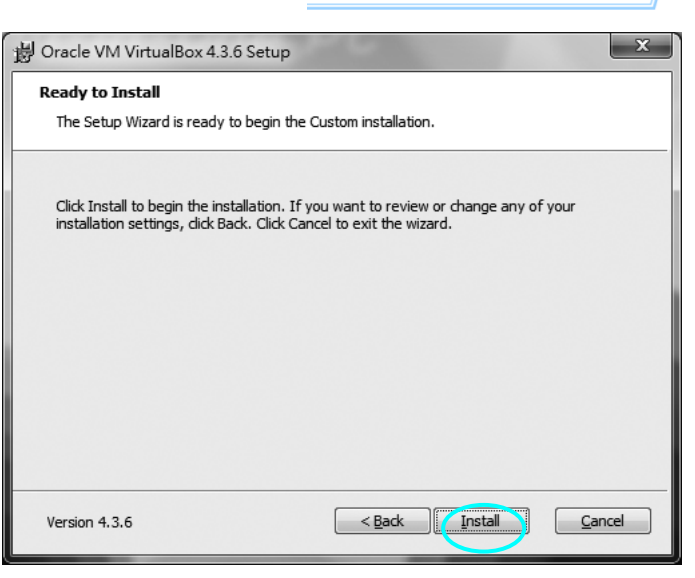

Step \_6

正在進行安裝中。

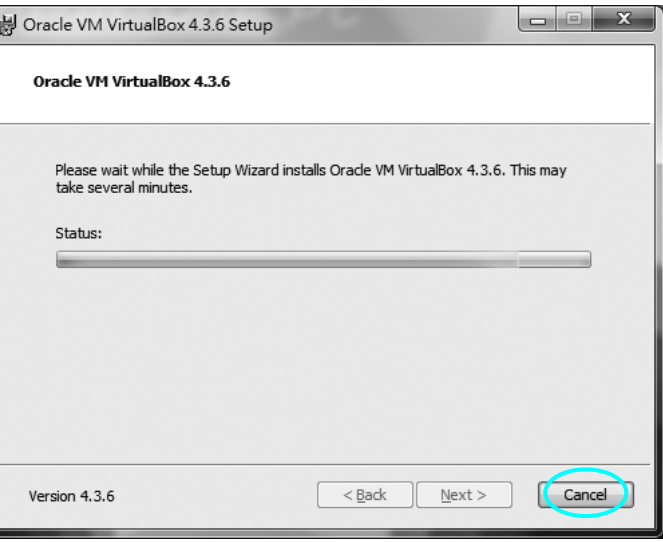

### Step 1

 $\overline{\phantom{a}}$ 

安裝完成,按『Finish』即可完成 安裝程序。

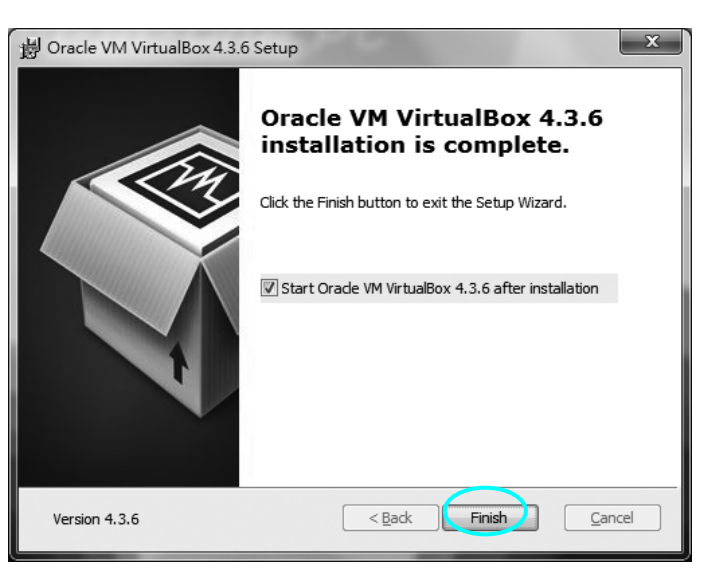

#### ////乙級 雷腦硬體裝修術科

#### Step .8

點擊桌面建立的捷徑圖示,安裝 過程雖是英文介面,進去就變成 右圖的中文介面,進入虛擬機器 主視窗,然後按『新增』。

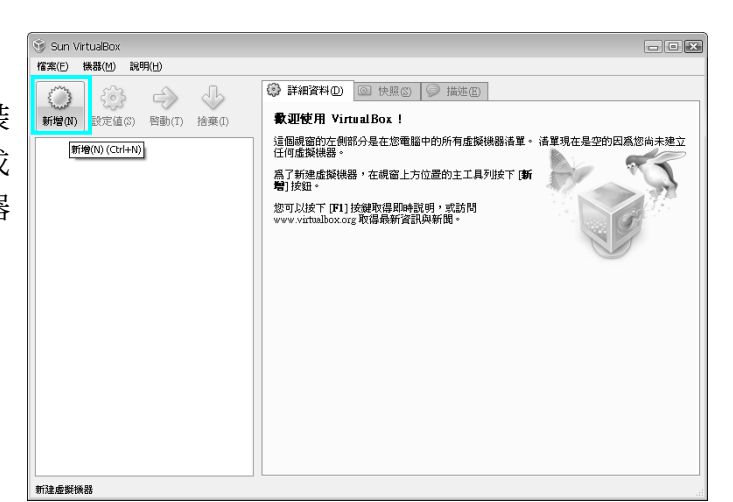

#### **Step ...9\*\*\***

先輸入虛擬機器欲顯示的**名稱**, 然後選擇欲安裝的作業系統版 本,此版本亦支援最新版的 Windows 8 作業系統模擬, 最後 按『下一步』。

※該軟體僅提供虛擬環境,所以 此時應將欲安裝的作業系統光碟 置入光碟機或直接掛載 **ISO** 映像 檔案,等待會設定完畢之後方可 進行安裝。

#### **Step ...10\*\*\*\***

接著調整虛擬機器的記憶體大 小,使用預設值即可,然後按『下 一步』。

※若執行到一半就會自動跳出, 一般主要原因是實體記憶體太 小,建議增加實體記憶體大小, **或縮小虛擬機器的記憶體容量,** 大約占實體記憶體的 **1/3** 為佳。

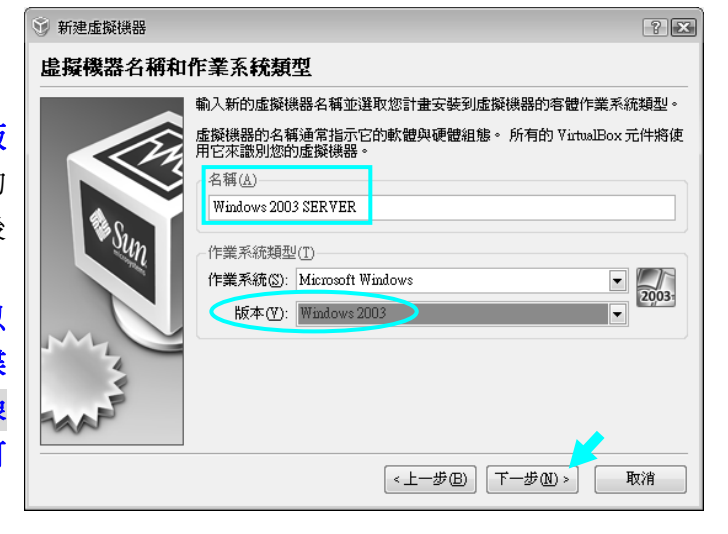

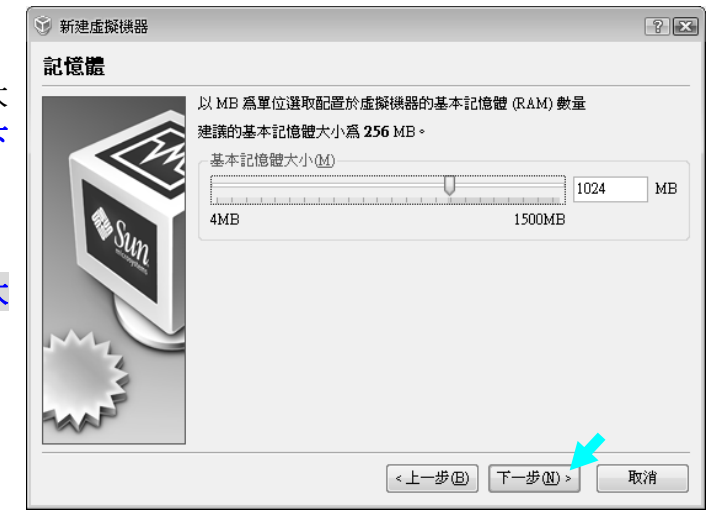

B-6

附錄 B VMWare Workstation 軟體介紹

#### **Step ...11\*\*\***

若有 Windws2003 作業系統光 碟,請點選『建立新硬碟』 重新 開始安裝,然後按『下一步』。 但其實安裝步驟應該不用練習太 多次,重點應是 *SERVER* 相關設 定才需反覆練習,因此強烈建議 練習到 P7-11 步驟 27 就先跳出虛 擬機器,然後將虛擬機器的映像 檔(附檔名.vdi)先行複製,將來要 再練習時僅需複製還原即可。

#### $Sten$  ...12

若上述步驟是利用現成的 vdi 映 像檔,則需點選『使用現有硬 碟』,然後將該 vdi 檔案掛載(加 入),最後按『完成』。

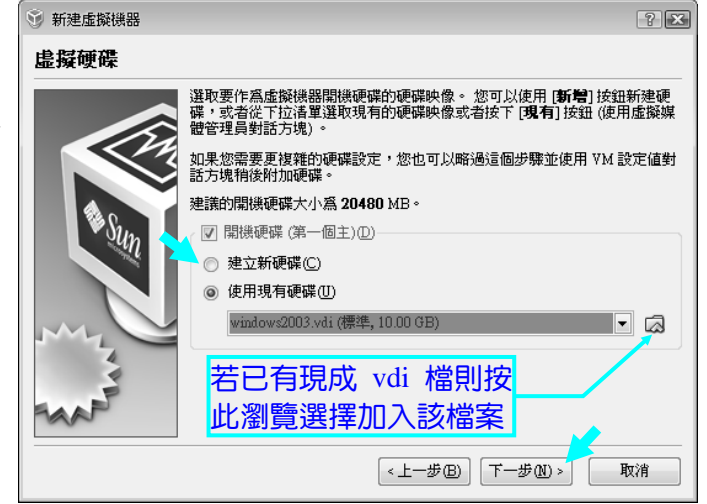

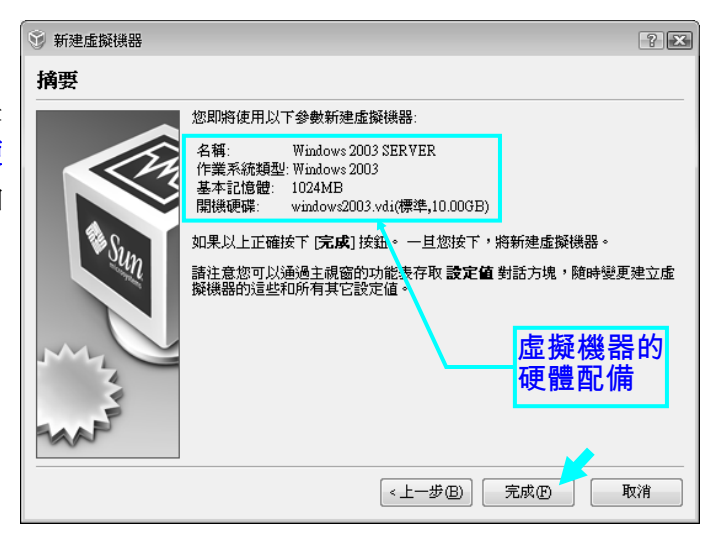

#### **Step …補充\*\*\*\*\***

若是在步驟 6 選擇『建立新硬 碟』,接著總要有虛擬光碟機(需 置入真正作業系統光碟片),以便 安裝作業系統,或是直接用掛載 ISO 檔方式亦可。方法是按『設 定值→存放裝置」,點選右側 圖示即可設定。

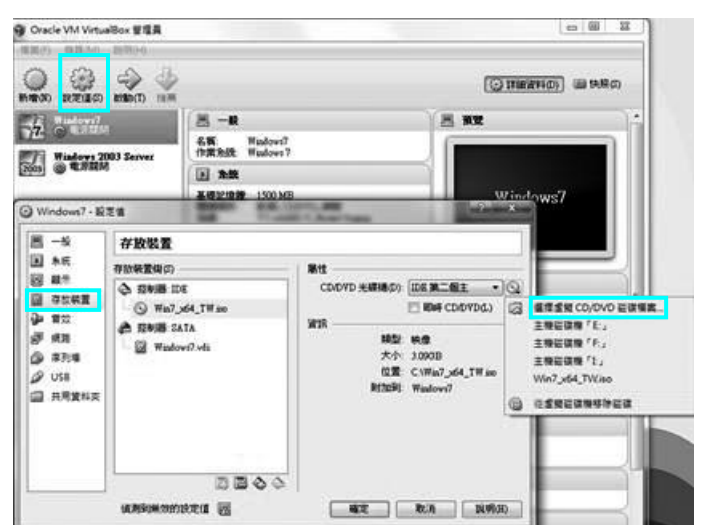

#### 電腦硬體裝修術科

**Sun VirtualBox** 

-<br>**宿**案(E) 機器(M) 說明(H)

#### **Step .13**

/ / / 乙級

按『啟動』即可開始淮行虛擬機 器的開機程序。

#### **Step** ... 14\*\*

由於要登錄 Windows 2003 需按  $-$  Ctrl  $+$  Alt  $+$  Del , 但系統會誤 以為要進入『Windows 工作管理 員」,所以要先按下鍵盤右邊的 『**Ctrl**』鍵,以暫時脫離虛擬機 器,接著按下『機器**(M)→**插入 **Ctrl-Alt-Del** 』 即 可 順 利 進 入 Windows 2003 虚擬視窗。

#### **Step ...15\*\***

記得要暫時離開虛擬機器一定要 按鍵盤『右邊的 **Ctrl** 鍵』方可暫 時脫離該視窗。若要想返回虛擬 機器,只要再將滑鼠在該視窗上 方點擊一下即可重新進入。

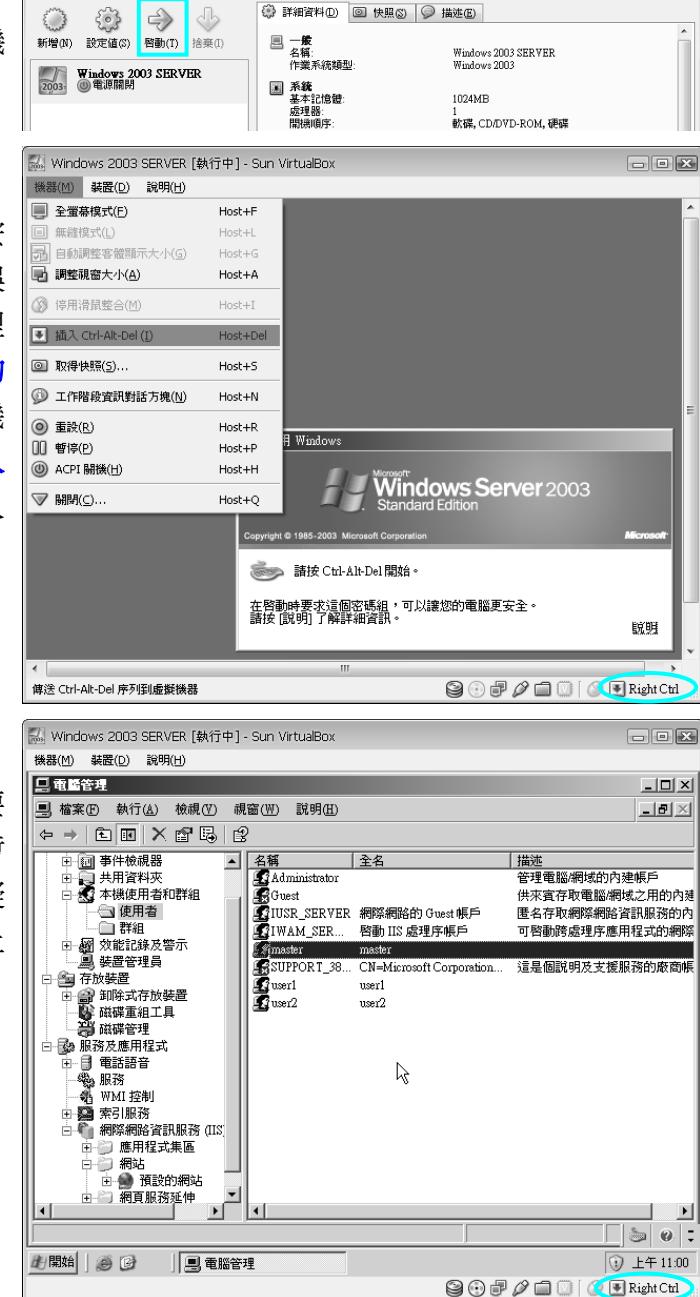

 $\neg$  or  $\overline{\mathbf{x}}$ 

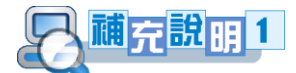

鑒於一般學校的電腦都有還原功能,加上不是每台電腦都有配備光碟機,因此建 議授課老師先行製作 Windows2003**.vdi** 虛擬映像檔(※預設路徑放在 **C:\**使用者**\**帳戶名 稱**\VirtualBox VMs\Windows2003** 資料夾內),而且 P7-30 的 IIS 也要一併安裝,練習 時就可以完全不用光碟,只要重新開機就可以又重新練習權限相關的設定,當然也可 以將作業系統燒錄成 ISO 映像檔,再複製到硬碟做整套完整的練習。

B-8

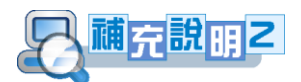

若想利用 VirtualBox 在同一台電腦同時做 Server 與 Client 作業系統之間的傳輸測 詴,包括網頁伺服器、FTP、DHCP、DNS 等功能,當要建立這樣的測詴環境,則電腦 CPU 要夠快、記憶體建議至少要 **4GB**,螢幕解析度至少 **1600x1200** 較佳(※因為單一視 窗解析度至少為 800x600,因為要同時觀看兩個作業系統,所以寬度至少為 1600 像素)。

VirtualBox 現在是[由甲骨文](http://zh.wikipedia.org/wiki/%E7%94%B2%E9%AA%A8%E6%96%87%E5%85%AC%E5%8F%B8) Oracle 公司進行開發,建議下載最新版本,因為支援 的版本也較多,當 Server 與 Client 作業系統都安裝宗畢後,兩者的網路卡設定均都設 為『內部網路』即可(※設定值→網路→內部網路,啟動中也可以修改設定,如圖 B-3 所示,預設值為『NAT』模式,可以讓虛擬電腦透過實體電腦連接到網際網路,但無 法測試 IIS 服務,所以需變更為『內部網路』即可,但是無法再連接外部的網際網路)。

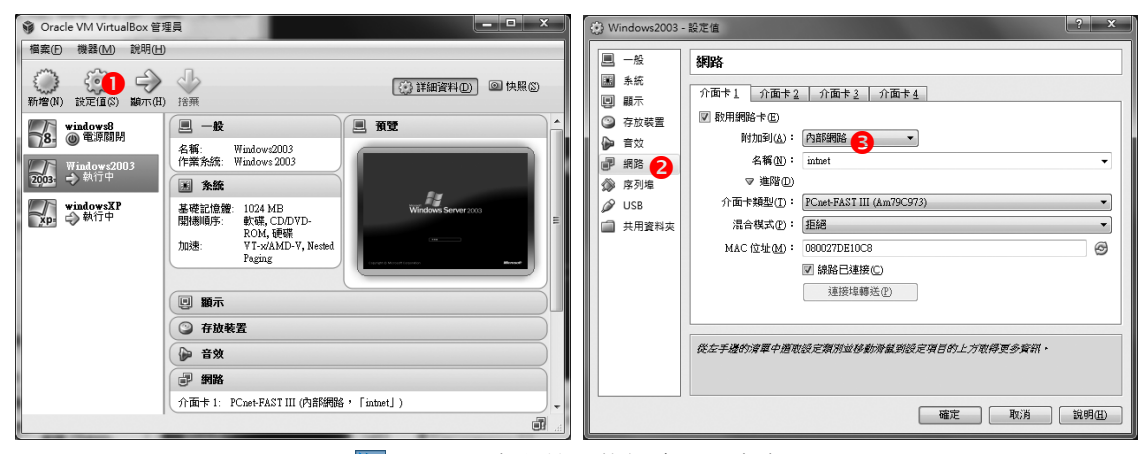

圖 B-3 虛擬機器的網路卡設定畫面

下圖 B-4 為同時執行兩個作業系統的畫面,詳細的設定與操作示範,請自行參閱 光碟補充。 (※ 在練習 **DHCP** 時,建議可在 **P8-21-**步驟 **4** 輸入『*ipconfig /release*』以 釋放目前 **IP**,輸入『*ipconfig /new*』可以重新取得 **IP**,方便觀察所分配的 **IP** 位置)。

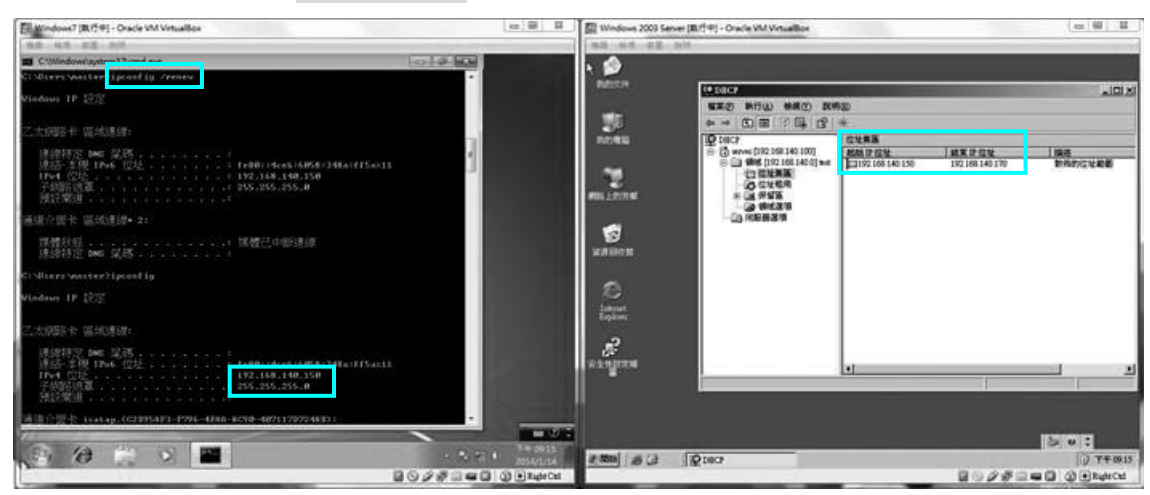

圖 B-4 同時開啟兩台虛擬機器的作業系統視窗畫面

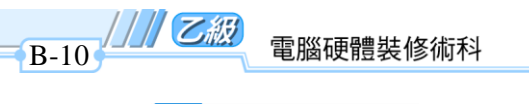

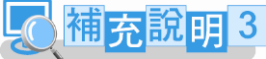

ŗ,

接著介紹三種 VirtualBox 常用的網路模式,第一種是預設值『**NAT**(**Network**  Address Translation 網路位址轉換)』模式,如下圖 B-5 所示,虛擬機器可以經由實 體電腦對外連接上網,但卻無法提供網頁伺服器、FTP 等的 IIS 服務測詴。

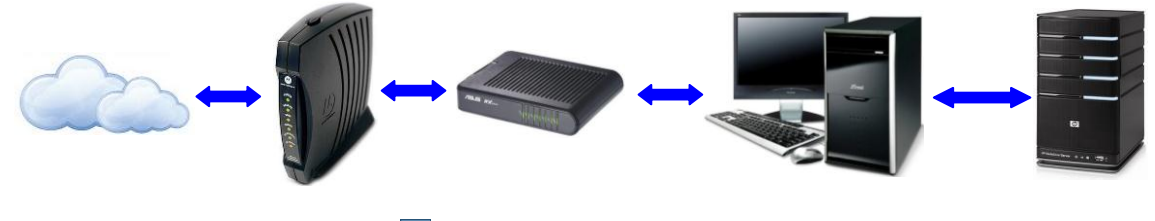

**图 B-5 預設 NAT 網路模式** 

第二種是『Bridge 橋接介面卡』模式,如下圖 B-6 所示,虛擬機器也可以收到 IP 分享器的 IP 位址,所以實體電腦和虛擬機器是對等的,因此虛擬機器可以用來架設 IIS 服務,但由於實體電腦的 IP 也是來自 IP 分享器,所以若要用實體電腦去連接測詴虛擬 機器的 IIS 服務還是不行,除非暫時將連接到 **IP** 分享器的網路線暫時拔除即可。

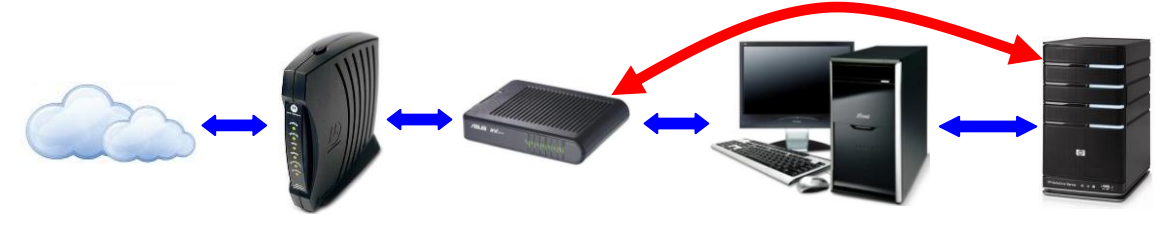

BB-6 橋接介面卡 Bridge 網路模式

若要利用兩台虛擬機器測試硬體裝修乙級試題的 IIS 等服務,則須使用第三種 『**Internal Network** 內部網路』模式,如下圖 **B-7** 所示,該模式因為不和 **IP** 分享器有 相關連接,可以獨立成為一個網段**(**※但名稱需一致**)**,所以除了 **IIS** 服務之外,包含 DHCP、DNS 都可以進行測試,不過唯一缺點就是不能再對外連接上網囉!

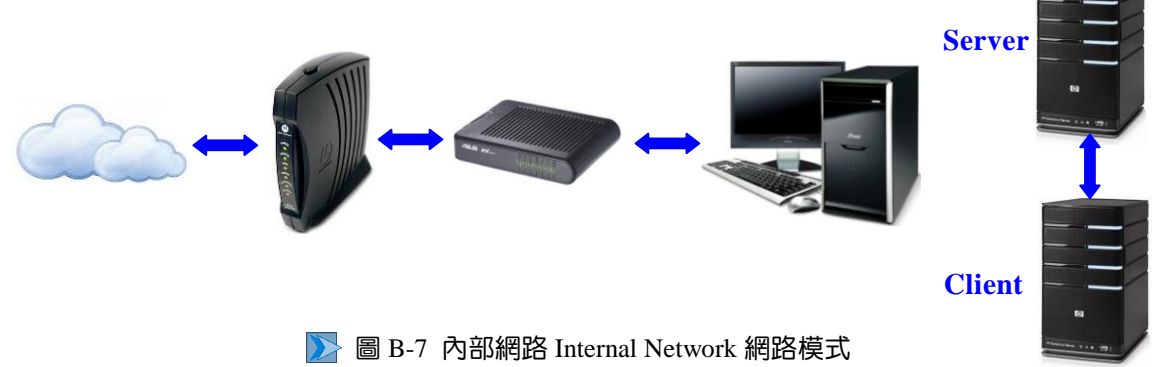